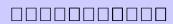

| □□□□□□□□□□□□□□□□□□□□□□□□□□□□□□□□□□□□□ |
|---------------------------------------|
|                                       |

| L |  | L |  | Ц |  |  |  |  |  |  |  | l |
|---|--|---|--|---|--|--|--|--|--|--|--|---|
|   |  |   |  |   |  |  |  |  |  |  |  |   |

| • 000000000000000000000000000000000000                                                                                   |
|----------------------------------------------------------------------------------------------------|
| • 0000000000000000000000000000000000000                                                                                  |
| • 000000000000000000000000000000000000                                                                                   |
| • 0000000000000000000000000000000000000                                                                                  |
| • 000000000000000000000000000000000000                                                                                   |
| <ul> <li>Fixate discs (write lead-out information to prevent further data<br/>from beeing added to the disc).</li> </ul> |
| • 00000 SCSI/IDE 000000000000000000000000000000000000                                                                    |
| • 0000000000000000000000000000000000000                                                                                  |
| •                                                                                                    |
| • 0000000000000000000000000000000000000                                                                                  |

| • | DDDDDDDDDDDDDDDDDDDDDDDDDDDDDDDDDDDDDD                                                                                                    |
|---|----------------------------------------------------------------------------------------------------|
| • | Comparison of the comparison of the compari |
| • | Поројест view Попопопопопопопопопопопопопопопопопопоп                                                                                                    |
| • | 00000000000000000000000000000000000000                                                                                                    |
| • |                                                                                                    |

| <b>Explorer</b>                         |
|-----------------------------------------|
| explorer                                |
| • 0000000000000000000000000000000000000 |
| • 0000000000000000000000000000000000000 |
| • 000000000000000000000000000000000000  |
| • 000000000000000000000000000000000000  |

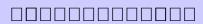

### **GNU GENERAL PUBLIC LICENSE**

Version 2, June 1991

Copyright (C) 1989, 1991 Free Software Foundation, Inc. 51 Franklin Street, Fifth Floor, Boston, MA 02110-1301 USA Everyone is permitted to copy and distribute verbatim copies of this license document, but changing it is not allowed.

#### **Preamble**

The licenses for most software are designed to take away your freedom to share and change it. By contrast, the GNU General Public License is intended to guarantee your freedom to share and change free software--to make sure the software is free for all its users. This General Public License applies to most of the Free Software Foundation's software and to any other program whose authors commit to using it. (Some other Free Software Foundation software is covered by the GNU Lesser General Public License instead.) You can apply it to your programs, too.

When we speak of free software, we are referring to freedom, not price. Our General Public Licenses are designed to make sure that you have the freedom to distribute copies of free software (and charge for this service if you wish), that you receive source code or can get it if you want it, that you can change the software or use pieces of it in new free programs; and that you know you can do these things.

To protect your rights, we need to make restrictions that forbid anyone to deny you these rights or to ask you to surrender the rights. These restrictions translate to certain responsibilities for you if you distribute copies of the software, or if you modify it.

For example, if you distribute copies of such a program, whether gratis or for a fee, you must give the recipients all the rights that you have. You must make sure that they, too, receive or can get the source code. And you must show them these terms so they know their rights.

We protect your rights with two steps: (1) copyright the software, and (2) offer you this license which gives you legal permission to copy, distribute and/or modify the software.

Also, for each author's protection and ours, we want to make certain that everyone understands that there is no warranty for this free software. If the software is modified by someone else and passed on, we want its recipients to know that what they have is not the original,

so that any problems introduced by others will not reflect on the

## TERMS AND CONDITIONS FOR COPYING, DISTRIBUTION AND MODIFICATION

**0.** This License applies to any program or other work which contains a notice placed by the copyright holder saying it may be distributed under the terms of this General Public License. The "Program", below, refers to any such program or work, and a "work based on the Program" means either the Program or any derivative work under copyright law: that is to say, a work containing the Program or a portion of it, either verbatim or with modifications and/or translated into another language. (Hereinafter, translation is included without limitation in the term "modification".) Each licensee is addressed as "you".

Activities other than copying, distribution and modification are not covered by this License; they are outside its scope. The act of running the Program is not restricted, and the output from the Program is covered only if its contents constitute a work based on the Program (independent of having been made by running the Program). Whether that is true depends on what the Program does.

**1.** You may copy and distribute verbatim copies of the Program's source code as you receive it, in any medium, provided that you conspicuously and appropriately publish on each copy an appropriate copyright notice and disclaimer of warranty; keep intact all the notices that refer to this License and to the absence of any warranty; and give any other recipients of the Program a copy of this License along with the Program.

You may charge a fee for the physical act of transferring a copy, and you may at your option offer warranty protection in exchange for a fee.

- **2.** You may modify your copy or copies of the Program or any portion of it, thus forming a work based on the Program, and copy and distribute such modifications or work under the terms of Section 1 above, provided that you also meet all of these conditions:
  - a) You must cause the modified files to carry prominent notices

**[** 

ctating that you changed the files and the date of any change

#### NO WARRANTY

- 11. BECAUSE THE PROGRAM IS LICENSED FREE OF CHARGE, THERE IS NO WARRANTY FOR THE PROGRAM, TO THE EXTENT PERMITTED BY APPLICABLE LAW. EXCEPT WHEN OTHERWISE STATED IN WRITING THE COPYRIGHT HOLDERS AND/OR OTHER PARTIES PROVIDE THE PROGRAM "AS IS" WITHOUT WARRANTY OF ANY KIND, EITHER EXPRESSED OR IMPLIED, INCLUDING, BUT NOT LIMITED TO, THE IMPLIED WARRANTIES OF MERCHANTABILITY AND FITNESS FOR A PARTICULAR PURPOSE. THE ENTIRE RISK AS TO THE QUALITY AND PERFORMANCE OF THE PROGRAM IS WITH YOU. SHOULD THE PROGRAM PROVE DEFECTIVE, YOU ASSUME THE COST OF ALL NECESSARY SERVICING, REPAIR OR CORRECTION.
- 12. IN NO EVENT UNLESS REQUIRED BY APPLICABLE LAW OR AGREED TO IN WRITING WILL ANY COPYRIGHT HOLDER, OR ANY OTHER PARTY WHO MAY MODIFY AND/OR REDISTRIBUTE THE PROGRAM AS PERMITTED ABOVE, BE LIABLE TO YOU FOR DAMAGES, INCLUDING ANY GENERAL, SPECIAL, INCIDENTAL OR CONSEQUENTIAL DAMAGES ARISING OUT OF THE USE OR INABILITY TO USE THE PROGRAM (INCLUDING BUT NOT LIMITED TO LOSS OF DATA OR DATA BEING RENDERED INACCURATE OR LOSSES SUSTAINED BY YOU OR THIRD PARTIES OR A FAILURE OF THE PROGRAM TO OPERATE WITH ANY OTHER PROGRAMS), EVEN IF SUCH HOLDER OR OTHER PARTY HAS BEEN ADVISED OF THE POSSIBILITY OF SUCH DAMAGES.

#### **END OF TERMS AND CONDITIONS**

How to Apply These Terms to Your New Programs

If you develop a new program, and you want it to be of the greatest possible use to the public, the best way to achieve this is to make it free software which everyone can redistribute and change under these terms.

To do so, attach the following notices to the program. It is safest to attach them to the start of each source file to most effectively convey the exclusion of warranty; and each file should have at least the "copyright" line and a pointer to where the full notice is found.

one line to give the program's name and an idea of what it does. Copyright (C) yyyy name of author

This program is free software; you can redistribute it and/or modify it under the terms of the GNU General Public License as published by the Free Software Foundation; either version 2 of the License, or (at your option) any later version.

This program is distributed in the hope that it will be useful, but WITHOUT ANY WARRANTY; without even the implied warranty of MERCHANTABILITY or FITNESS FOR A PARTICULAR PURPOSE. See the GNU General Public License for more details.

You should have received a copy of the GNU General Public License along with this program; if not, write to the Free Software Foundation, Inc., 51 Franklin Street, Fifth Floor, Boston, MA 021

Also add information on how to contact you by electronic and paper mail.

If the program is interactive, make it output a short notice like this when it starts in an interactive mode:

Gnomovision version 69, Copyright (C) year name of author Gnomovision comes with ABSOLUTELY NO WARRANTY; for details type `show w'. This is free software, and you are welcome to redistribute it under certain conditions; type `show c' for details.

The hypothetical commands 'show w' and 'show c' should show the

THE HYPOTHERIAN CHICAR AND CHICAR OF CHICAR CHICAR THE PARTY OF THE PARTY OF THE PA

- 0000095 000 Internet Explorer 5.0 000000
- □□□ 32 MiB
- 0000000008.1 MiB 0000

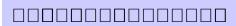

### 

# *InfraRecorder*□□□□□□□

InfraRecorder copyright © 2006-2007 Christian Kindahl

| • | cdrecord, readcd copyright © 1995-2006 Jörg Schilling.                       |
|---|------------------------------------------------------------------------------|
| • | isoinfo, mkisofs $\Box\Box\Box$ Eric Youngdale $\Box\Box\Box$ Jörg Schilling |
| • | cdda2wav □□□ Project MODE □□□ Fraunhofer Institut für                        |
|   | <u>integrierte Schaltungen</u>                                               |

InfraRecorder uses icons and derivate work based on the icons in the <u>Tango Icon Project</u>. The derivative work based on the Tango Icons can be separateley downloaded (under the <u>Creative Commons Attribution Share-Alike license</u>) from the official InfraRecorder website.

#### $\Box\Box$ 0.44.1.0

- Introduced alternate ways of fetching recorder write speeds. This solves the "disabled OK button problem".
- Added support for reloading laptop drives (drives that can not automatically load themselves) before starting the disc verifiation process.
- Corrected a version display error in the log system.

#### $\Box$ 0.44.0.0

- Added a warning message when disabling disc fixation since some users believes that this will create a multisession disc.
- It's now possible to perform a disc copy using the same device as source and target.
- Updated drive speed detection routines, it should now detect correct speeds depeding on the inserted media.
- Improved the media removal/insertion auto detection routines.
- Added support for switching through the controls of the main view using the tab key.
- Fixed a bug causing InfraRecorder to crash on Windows 9x systems when changing folder in the explorer view.
- Added menu items for selecting all files and inverting the file selection.
- Fixed a bug causing negative progress to be displayed in some cases.
- Updated InfraRecorder to correctly maximize on startup, if closed maximized.
- Added a website button to the about window.
- Fixed a project file rename bug.

- made the toolbar customizable in several ways.
- Improved project file handling, no duplicate files or folders are allowed.

**—** 

### 

## *?,*

This topic will help you get started with your first custom CD project. InfraRecorder currently supports three kinds of projects.

Data Disc projects are used for creating discs that contains files and folders (using the ISO9660 filesystem) that can be used on almost any computer. Data discs does not hold as much data per sector as audio discs due to the fact that data discs also stores addition error-check/correction data. As a result of this, data discs can be recorded in higher speed without necessary loose any quality/data. Data discs can be created in multiple steps, allowing data to be added to existing CDs. See this topic for more information on the subject.

Audio Disc projects are used for creating audio discs that will play in any CD-player (and computer). Audio projects should normally be recorded at lower write speeds than data projects because audio discs does not contain any error-checking/correction data.

Mixed-Mode CD projects are used for creating discs that contains one first data track which shares the features of a Data Disc project followed by a number of audio tracks. A Mixed-Mode CD will play in any CD-player, but the first (data) track will sound like noise. The audio tracks will play as normal.

| □□□ → □□□□□□□□□ < □□□□□□□□ □□□□□□□□□□□□ |
|-----------------------------------------|
| 0000000000000000000000000000000000000   |
|                                         |

InfraRecorder projects can be recorded directly to a physical compact disc or to a disc image. A disc image is a file stored on your computer that contains all the file data that you have added to your project (with exception for audio tracks in *Mixed-Mode* and *Audio* 

projects). A disc image can be recorded at a later time. See  $\underline{\text{this}}$  topic for more information.

To record your project to a compact disc, you can use the menu:

| Explorer View 合 中令 |
|--------------------|
|                    |
| Disc Layout 🏠 🖺 🕒  |

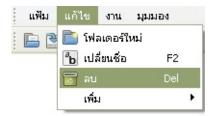

The options available from the edit menu (above) are also available for faster access by right-clicking in the project view. For example if your right-click on a folder this menu will appear:

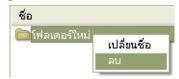

If you add more data to your project than what the selected media can contain, the space meter at the bottom of the view will turn red:

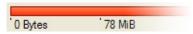

The space meter will turn orange if the amount of data added to the project exceeds the offical size of the media but will probably fit on the media if recorded with <u>overburn</u> enabled:

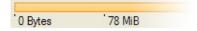

You can change the space meter size to match the actual size of the blank disc that you will record your project on. To do so, right click on the space meter and select the appropriate media size.

| □□□□□□□□□□□□□□□□□□□□□□□□□□□□□□□□□□□□□ |
|---------------------------------------|
| □□□□□□□□□□□□□□□□□□□□□□□□□□□□□□□□□□□□□ |
|                                       |
| □□□□□□□□□□□□□□□□□□□□□□□□□□□□□□□□□□□□□ |
| □□□□□□□□□□□□□□□□□□□□□□□□□□□□□□□□□□□□□ |

| 00000000000000000000000000000000000000 |
|----------------------------------------|
|                                        |
|                                        |

| □□□□□□□□□□□□□□□□□□□□□□□□□□□□□□□□□□□□□ |
|---------------------------------------|
| <i>Disc Layout</i> :                  |
|                                       |
|                                       |
| □□□□□□□□□□□□□□□□□□□□□□□□□□□□□□□□□□□□□ |

# ?,

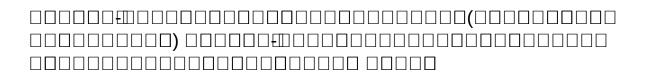

| □□□□□□□□□□□□□□□□□□□□□□□□□□□□□□□□□□□□□                    |
|----------------------------------------------------------|
| □□□□□□□□□□□□□□□□□□□□□□□□□□□□□□□□□□□□□                    |
| 000000 ISO 0000000 00000:<br>0000 <b>2 XA (</b> 0000000) |
|                                                          |

| □□□ → □□□□□□□□                        |
|---------------------------------------|
|                                       |
|                                       |
| □□□□□□□□□□□□□□□□□□□□□□□□□□□□□□□□□□□□□ |
| □□□□□□□□□□□□:<br>⑤                    |

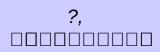

This topic covers the project settings that are accessible from the menu:

□□□ → □□□□□□□□□□□□...

|     |     | $\overline{}$ | $\overline{}$ | $\overline{}$ | $\overline{}$ |     | $\overline{}$ |     |     |
|-----|-----|---------------|---------------|---------------|---------------|-----|---------------|-----|-----|
| 1 1 | 1 1 | 1 1           | 1 1           | 1 1           | 1 1           | 1 1 |               | 1 1 | 1 1 |
|     |     | Ш             | Ш             | ш             | ш             |     | ш             |     | Ш   |

The only general setting that you are able to change is the disc label. The default suggested label is based on the date and time of when the project was created. Please note that the label applies to the same restrictions as general file names in the project ( $\Box\Box\Box\Box\Box\Box\Box\Box\Box$  **ISO**)

|--|

This option sets the ISO conformance level which basicly are different levels of file name restrictions. There are three levels supported in InfraRecorder:

- **1.** Level 1 uses file names in the 8.3 format (eight characters with a three-character extension), upper case letters, numbers and underscore. The maximum directory depth is eight.
- 2. Level 2 allows file names to be up to 31 characters long.
- **3.** Level 3 allows files to be fragmented (mainly to allow packet writing, or incremental CD recording).
- **4.** Level 4 does not really exist, but when selected the ISO-9660:1999 (which is ISO-9660 version 2) standard is used. This standard allows file names to be up to 207 characters long and the directory structure may be more than eight levels deep.

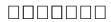

Defines the character set used in the local file names included in the project. InfraRecorder tries to automatically detect the character set used on your system.

This option specifies the format that should be used when writing your project data to a disc. *Mode 1* is normally used when creating regular non multi-session discs while *Mode 2* should be used when creating multi-session discs. *Mode 1* allows 2048 bytes of data per sector, *Mode 2* allows 2336 bytes of data per sector (A CD-ROM sector is 2352 bytes large).

The *Use Joliet file name extension* adds Joliet directory records to the disc in addition to regular ISO9660 file names. The joliet extension is commonly used on Windows systems and allows unicode file names with a maximum length of 64 characters.

If you want to use even longer file names you can enable the *Allow* more than 64 characters for Joliet names option. This is not fully compatible with the Joliet specification but seems to work. The maximum character length is extended to 103 characters.

Enable the *Use Rock Ridge extensions* option to generate SUSP and RR records using the Rock Ridge protocol to further describe the files on the iso9660 file system.

The *Include UDF* support in the generated file system option is self explanatory. UDF support is currently in alpha status, and for this reason it's not possible to generate UDF only filesystems.

The *Omit version number from ISO9660 file names* option is self explanatory.

## **Fields**

This secion contains options to specify information about the people behind the CD-project. The *Publisher*, *Preparer*, *System* and *Volume set* fields should be edited directly, the other fields often contains file names due to the limited character length of 36 characters.

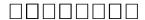

This secion allows you to create CD-Text information. CD-Text is a format supported by some (many?) CD-players that allows track and artist information to be displayed when the CD is playing. These options are available in audio and mixed-mode projects.

This section is only available on data projects and allows you to specify up to 63 boot images that will be used to create an "El Torito" bootable disc. To add a new boot image to the project, click the *Add boot image* button:

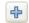

### **Boot Catalog**

This option specifies the path and filename of the boot catalog to be used when making an "El Torito" bootable disc. The path name should be relative to the root on the disc. The file will be inserted into the output tree and not created in the source filesystem. Please make sure that the specified file name does not conflict with an existing file.

# ?, \_\_\_\_\_

There are several options that you may need to configure when adding a boot image to your project.

#### **Local Path**

In this field you should specify the local path of the selected boot image. The path is relative to the root folder of the disc. For example: /boot/ will create a folder called boot in the root that contains the file that you have selected.

## **Emulation Type**

This option lets your specify the type of emulation that should be used on the "El Torino" boot disc. If the emulation type is set to *Floppy*, the boot image must be exactly the size of a 1200, 1440 or 2880 KiB floppy. If the emulation type is set to *Harddisk*, the boot image must begin with a master boot record that contains a single partition. Using no emulation will cause the system to load and execute the image without performing any disc emulation.

The *Don't make image bootable* option allows you to prevent the disc from beeing marked as bootable. The system will provide an emulated drive for the image, but will boot off a standard boot device.

Enabling the *Write boot-info-table to the image* option will cause the boot image to be patched at offset 8 with a 54-byte table containing information about the disc layout. If this option is enabled the local boot image that you have specified will be patched, so make sure that you have a backup of this file if it can't be easily regenerated.

The *Boot load segment* option allows you to specify the load segment address (in hexadecimal) for no-emulation "El Torito" discs.

The *Boot load size* option allows you to specify the number (in hexadecimal) of virtual (512-byte) sectors to load in no-emulation mode. It's usually recommended to load the entire boot file. Some BIOSes may have problems if this size is not a multiple of 4.

?

#### ? 000000000000

This topic covers the read options that appear on various places in InfraRecorder, for example when you want to copy a disc either to a disc image or to another disc.

Altough these options are accessable in many different contexts as mentioned above, they are always presented in a similar way:

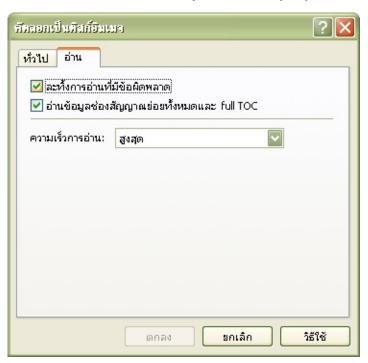

## **Read Settings**

## **Ignore read errors**

Enabling this option will cause the high level error checking not to abort when errors are found in the data stream. The drive will also be switched into a mode where it ignores read errors in data sectors that are a result of uncorrectable ECC/EDC errors before reading.

### Read all sub-channel data and the full TOC

When this option is enabled the disc will be read with all sub-channel data and a full TOC. The full TOC data will be put into a file with similar name to the specified image name but with the suffix .toc.

## **Read speed**

Select the speed to use when reading the disc. Selecting the *Maximum* option will automatically select the highest speed that the drive is capable of. Only MMC compliant drives will benefit from this option. The speed of non MMC drives is not changed.

Using a lower speed may increase the readability of a disc.

#### ? 0000000000000

This topic covers the burn/recording options that appear on various places in InfraRecorder, for example when you want to burn a custom compilation, a disc image, or copy a disc.

Altough these options are accessable in many different contexts as mentioned above, they are always presented in a similar way:

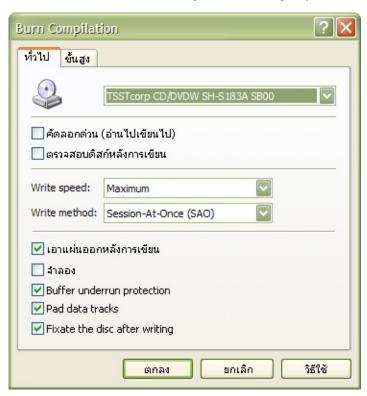

When recording on the fly the file system will be generated while recording which may increase the risk of write errors. If this option is turned off a temporary disc image will first be created on the hard drive and then recorded to the disc. The preffered setting is usally off, it should gernally only be enabled when you are low on disc space.

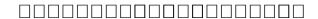

Enabling this option will cause InfraRecorder to perform a CRC comparison between the files on your harddrive and the files on the newly recorded disc to make sure that all files have been written to the disc without any problems.

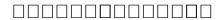

Select the write speed to use when recording the disc. Selecting the *Maximum* option will automatically select the highest speed that the recorder is capable of.

This option selects what method that you want to use when recording the disc. Only the options that your recorder supports will be available in the combo box.

Session-At-Once (SAO) often refered to as Disc-At-Once (DAO) writes all of the data (including lead-in and lead-out) in one pass. Not allowing any interruptions in the data stream. Additional session/data can not be added at a later time. Please note that DVDs must be written using this method.

*Track-At-Once (TAO)* writes each track independently which requires link blocks between two tracks. Older recorders often forces a two second pause (pregap) between two tracks whereas newer recorders often can adjust the amount of pregap data (see the option described below).

TAO with zero pregap uses the Track-At-Once method described above and tries to set the pregap data length to zero, reducing the number of link blocks between the tracks to a minimal amount.

Raw writing (raw96r) writes data in raw mode using 2352 byte sectors plus 96 bytes of raw P-W subchannel data resulting in a sector size of 2448 bytes. This is the preferred raw writing mode since it gives the best control over the CD writing process.

Raw writing (raw16) writes data in raw mode using 2352 bytes sectors plus 16 bytes of P-Q subchannel data resulting in a sector size of 2368 bytes. If a recorder does not support the raw96r raw writing mode, this is the preferred raw writing mode. This write method does not support CD-Text.

Raw writine (raw96p) writes data in raw mode using 2352 byte sectors plus 96 bytes of raw P-W subchannel data resulting in a sector size of 2448 bytes. This is the less preferred raw writing mode, mainly because only a very few recorders support it and some of these recorders have bugs in the firmware implementation. Don't use this method.

.....

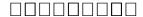

Activating the *Simulation* option will cause InfraRecorder to perform the selected action but with the recorder's laser turned off. This option is recommended if you are unsure if the operation will succeed or not.

Buffer underrun protection is a feature in most newer recorders which allows the writing process to continue even if a buffer underrun error occurr. This feature often have different names by different vendors, for example: Yamaha Lossless-Link, Sanyo BURN-Proof, Ricoh Just-Link, etc.

The *Pad data tracks* option will when enabled cause 15 sectors containing zeros to be written after each data track and audio track data to be padded to be a multiple of 2352 bytes. The reason why you might want to enable this option is if your CD-reader has problems reading the last sectors of a track or if you intend to use the disc on a Linux ISO-9660 filesystem with the read ahead bug.

Disabling the *Fixate the disc after writing option* will cause the last session (if using SAO mode) or track (if using a TAO mode) not to be fixated (closed). This can be usefull if you want to record a CD in multiple steps.

The *Allow overburning* option allows you to write more than the official size to a medium. The fact is that most blank media can hold more space than the official size, as the official size of the lead-out area on a disc is 90 seconds (6750 sectors) and a disc usually works if there are at only 150 sectors of lead-out. All media may be overburned by atleast 88 seconds (6600 sectors). Most recorders can only do overburning using the SAO and raw write methods. Some recorders does not allow you to do as much overburning as you would like and limits the size of a disc to certain size. This problem may be circumvented by writing the CD in raw mode because this way the recorder has no chance to find the medium size before starting the recording process.

When the *Swap audio byte order* option is enabled audio data is assumed to be in byte-swapped (little-endian) order. Some type of recorders for example from Yamaha, Sony and the new SCSI-3/MMC recorders require audio data to be presented in little-endian order, while other recorders require audio data to be presented in bigendian (network) byte order normally used by the SCSI protocoll. The byte order required by your recorder will automatically be detected. The only time you may want to use this option is if your data stream is in Intel (little-endian) order.

Ignore medium size can be enabled when you want to ignore the known size of the medium. It should be used with extreme care. This option implies overburning.

The Set the SCSI IMMED flag option will, as the name suggest set the IMMED flag for certain SCSI commands. Setting the IMMED flag will request the commands to return immediately while the operation proceeds in the background, making the bus usable for other devices and avoiding a system freeze. This can be usefull on broken system with ATAPI harddisk and CD/DVD-writer or the same bus or with SCSI systems that don't use disconnect/reconnect. These systems will freeze while blanking or fixating a disc or while the recorder is filling up a session to the minimum amount. Please note that not all

recorders support the IMMED flag.

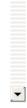

Copying an audio disc requires more steps than copying a data disc. First you must save the audio tracks on your hard drive. To do so, open the tracks dialog by:

#### **Actions** → Manage Tracks...

The windows should look similar to this screenshot when you have selected your source device and inserted an audio disc:

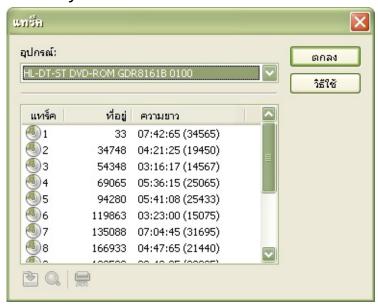

Now select the tracks you want to save (copy) by clicking and holding the shift or control button. When you have selected the tracks press the save tracks button:

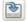

You will now be prompted to select a target directory for the tracks. Please go ahead and select a folder of your choice. When you have selected a folder all the tracks that you have selected will be saved there (unless any major read errors occured).

You next step is to create a new audio project and add the tracks you just saved to it. Please read this <u>topic</u> for more information.

#### ? 000000000000

Please note that this page contains information on how to copy a data disc. If you want to copy an audio disc (which is an entirely different process) please see <a href="thistopic">this</a> topic.

When you want to copy a data disc you have two main options which is if you want to copy the disc directly to another drive (for example from a CD-reader to a CD-recorder) or to a disc image on your hard drive.

**Copy to a Compact Disc** 

To copy a disc directly to another drive, use the menu: Actions • Copy Disc • to a Compact Disc...

or the toolbar button:

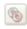

## Source

Select the source drive which contains the compact disc that you want to make a copy of.

## **Target**

Select the target drive which contains the empty compact disc that you want to write the copy to. Please note that the target drive can not be the same as the source drive.

#### On The Fly

Writing *on the fly* means that the data will be read from the source drive and then directly written to the target (recorder) without any buffering on your hard drive (only a relatively small memory buffer is used). If your source drive would fail to read some sectors on the source disc it might not be able to supply the target (recorder) with data fast enough, resulting in write errors on the target disc. However most new recorder offer some kind of buffer underrun protection technology that should protect the targe disc if this event occurs.

When the *On the fly* option is disabled a temporary disc image will first be created on your hard drive. The disc image will then be written to the target drive. Using this option requires more free disc space on your hard drive but is recommended in most cases.

#### **Clone Disc**

When this option is enabled all sub-channel data and the full TOC on the source disc will also be copied to the target disc. This option must be enabled when copying a mixed-mode disc, otherwise only the data track will be copied. It's recommended that your record the target disc using the raw96r write method. If that method is not supported by your recorder, please try the raw16 write method.

# **Read Options**

The read options are described in  $\underline{\text{this}}$  topic.

## **Other Options**

The other options are described in this topic.

## **Copy to a Disc Image**

To copy a disc to a disc image on the hard drive, use the menu:

Actions → Copy Disc → to a Disc Image...

## Source

Select the source drive which contains the compact disc that you want to make a copy of.

## **Image File**

Select the location and name of the disc image. Please note that you will approximately need the same amount of size available on your hard drive as the compact disc contains.

## **Read Options**

The read options are described in  $\underline{\text{this}}$  topic.

To view detailed information about a disc, please use the menu:

Actions → Disc Information → <select the drive containing the disc that you're interested in>

#### **Field Information**

The *Disc type* field displays what type of disc that is inserted in the drive. For example: CD-R, DVD+R DL.

The *Book type* field is only valid on DVD discs and displays of what book type the DVD is.

The *Region* field displays what region encoding the DVD has. The region number can be resolved into the following regions:

- 1. United States of America, Canada.
- **2.** Europe, including France, Greece, Turkey, Egypt, Arabia, Japan and South Africa.
- 3. Korea, Thailand, Vietnam, Borneo and Indonesia.
- **4.** Australia and New Zealand, Mexico, the Caribbean, and South America.
- **5.** India, Africa, Russia and former USSR countries.
- 6. Peoples Republic of China.
- 7. Unused.
- 8. Airlines and cruise ships.
- 9. Expansion (often used as region free).

The *Layers* field displays the number of layers on the disc.

The *Tracks* field displays the number of tracks on the disc.

The Sessions field displays the number of sessions on the disc.

The *Status* field displays information about the disc and session status as well as information on if the disc is erasable or not.

The *Used space* field displays the amount of used space on the disc.

The *Free space* field displays the amount of free space on the disc.

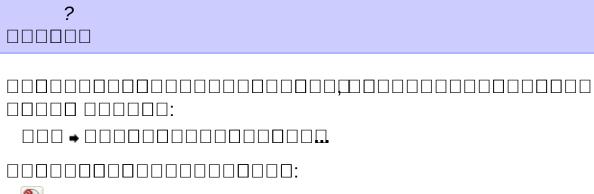

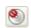

## Recorder

Please select the recorder that you want to use for erasing the disc.

#### **Erase Method**

Select one of the four erase methods to use. The *Erase the entire disc* method will destroy all data on the disc. This operation may take a long time. Using the *Minimally erase the disc* method will only cause the table of contents (TOC), PMA and pregap to be erased. Basicly the actual data is never erased from the disc (it will not be accessible), the data will instead be overwritten when you write to the disc the next time. This method is very fast can can often be done in about 10 seconds. The *Unclose last session* method uncloses the last session (on a closed multi-session disc) allowing more sessions to be added to the disc. The last method *Erase last session* will simply just erase the last session on the disc. This may take long or short time depending on the size of the session.

#### **Other Options**

If the table of contents (TOC) for some reason has been damaged on a disc, InfraRecorder will not erase the disc unless the *Ignore illegal TOC* option is set.

Activating the *Simulation* option will cause InfraRecorder to perform the selected action but with the recorder's laser turned off. This option is recommended if you are unsure if the operation will succeed or not.

#### **Fixate Disc**

A fixated disc is a disc that is considered to be finished. Fixation is normally automatically done after recording data to a disc. This tool is usefull if data has been written but the disc for some reason hasn't been fixated. To fixate a disc, use the menu:

**Actions** → **Fixate Disc...** 

## Recorder

Please select the recorder that contains the disc that you want to fixate.

### **Other Options**

Activating the *Simulation* option will cause InfraRecorder to perform the selected action but with the recorder's laser turned off. This option is recommended if you are unsure if the operation will succeed or not.

The *Manage Tracks* tool displays table of contents (TOC) information about a certain disc. It does also offer tools to save and verify selected tracks. To open the track manager, use the menu:

#### **Actions** → Manage Tracks...

Select the tracks that you want to work with by clicking the mouse while pressing the shift or control key. You can also use the keyboard arrows to navigate and select in the track list.

When you save tracks to your hard drive you will be prompted to select a target directory. The tracks will then automatically be saved and named by their track number and type (Track 1.wav, Track 2.iso). To save the selected tracks to you hard drive, press the *save tracks* button:

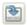

To scan the selected tracks for errors, use the *verify tracks* button:

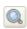

#### **Screenshots**

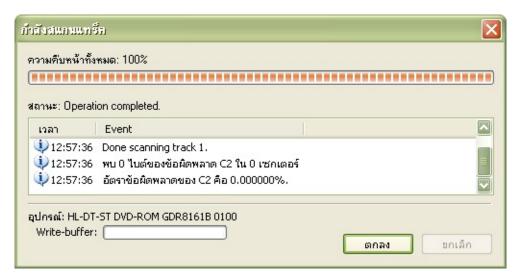

If you have many any changes in your hardware configuration you probably want to make InfraRecorder aware of the changes. To display the InfraRecorder device configuration, use the menu:

| $\overline{}$ | $\overline{}$ | 1 — | 1 — |      |      | $\overline{}$ |         |     |     |  |
|---------------|---------------|-----|-----|------|------|---------------|---------|-----|-----|--|
|               |               |     | 11  | <br> | <br> |               | <br>    | 1 1 |     |  |
|               |               | 11  | 11  | <br> | 1 1  |               | <br>1 1 | 1 1 | 1 1 |  |
|               |               |     |     |      |      |               |         |     |     |  |

You will now see a list of devices that have been detected by InfraRecorder. If you want to update the configuration, press the *Rescan* button. This will cause InfraRecorder to perform a full system scan gather information about all supported devices.

If you want InfraRecorder to silently validate the configuration everytime you start it, enable the *Silently validate the configuration at startup* option.

To access the InfraRecorder configuration, use the menu:

Options • Configuration...

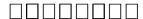

The *Check if autorun is enabled on each startup* option specifies whether you want InfraRecorder to check if autorun enabled on each startup or not. It is recommended that autorun is turned of because leaving autorun enabled causes Windows to poll the CD drive while recording, which might damage your CD.

If you want InfraRecorder to remember the last active folder in the *Explorer View* you should check the *Remember the last active folder* option. You can also specify a folder on your own that will be the default every time InfraRecorder starts.

The *Temporary folder* option lets you specify which folder that should be used when temporarily storing files on your harddrive, for example disc images. If your harddrive/partition (which stores the temporary folder) is almost full it can be a good idea to use a temporary folder on another drive.

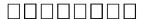

If you want to enable the log feature of InfraRecorder, enable the *Enable program log* option. This can be usefull when trying to locate a possible bug/error in InfraRecorder. It's not recommended that you enable log support if you do not intend to log a special event because InfraRecorder requires more memory and CPU-time when the log support is enabled.

The *Enable smoke effect* option enables or disables the smoke effect displayed during writing processes. The smoke effect requires Windows Vista Aero to be enabled. If Aero is not enabled this option will have no effect.

The *FIFO buffer size* option lets you specify the size of the RAM buffer that is used in addition to your recorders physical buffer. Icreasing the buffer size may result in a more stable recording process. As a rule of thumb, the FIFO size should be at least equal to the size of the pysical buffer of the CD/DVD-Recorder and no more than half of the physical amount of RAM available in the machine. If you often record discs onthe-fly, this buffer should be large (for example 128 MiB) to prevent buffer underruns.

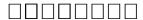

A list of available languages are displayed in the combo box. To change language, simply select the language you want in the combo box, click the OK-button and restart InfraRecorder. If your language is not available, check the InfraRecorder website to see if a translation in your language exists.

#### **Shell Extension**

The shell extension (when enabled) adds additional menu entries to the shell context menu:

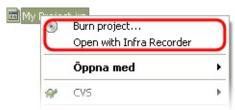

It adds the options to record disc images and InfraRecorder projects just by right-clicking on them.

The shell extension can be customized to display the items in a submenu. To display the context menu items in a submenu enable the *Display context menu items in a submenu* option.

It can also be customized to not display icons on the menu items by disabling the *Display menu item icons* option.

#### **Register the Shell Extension**

The shell extension does not work automatically with disc images and InfraRecorder projects. When enabling the *Enalbe InfraRecorder shell extension*, InfraRecorder tells Windows Explorer that it offer other applications to use it's extended features.

To make Windows Explorer use the additional features supplied by the InfraRecorder shell extension, the shell extension must be registered with the file types that should be able to use the extra features.

There are a set of predefined file extensions available in the list. To associate the InfraRecorder shell extension with a file type, just check the item in the list view. You can add any additional file types to the list by pressing the *Add file extension* button:

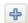